# 14. 各種管理

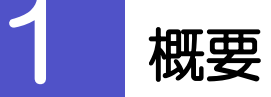

承認パターンの設定やユーザの外為権限の設定などを行うことができます。

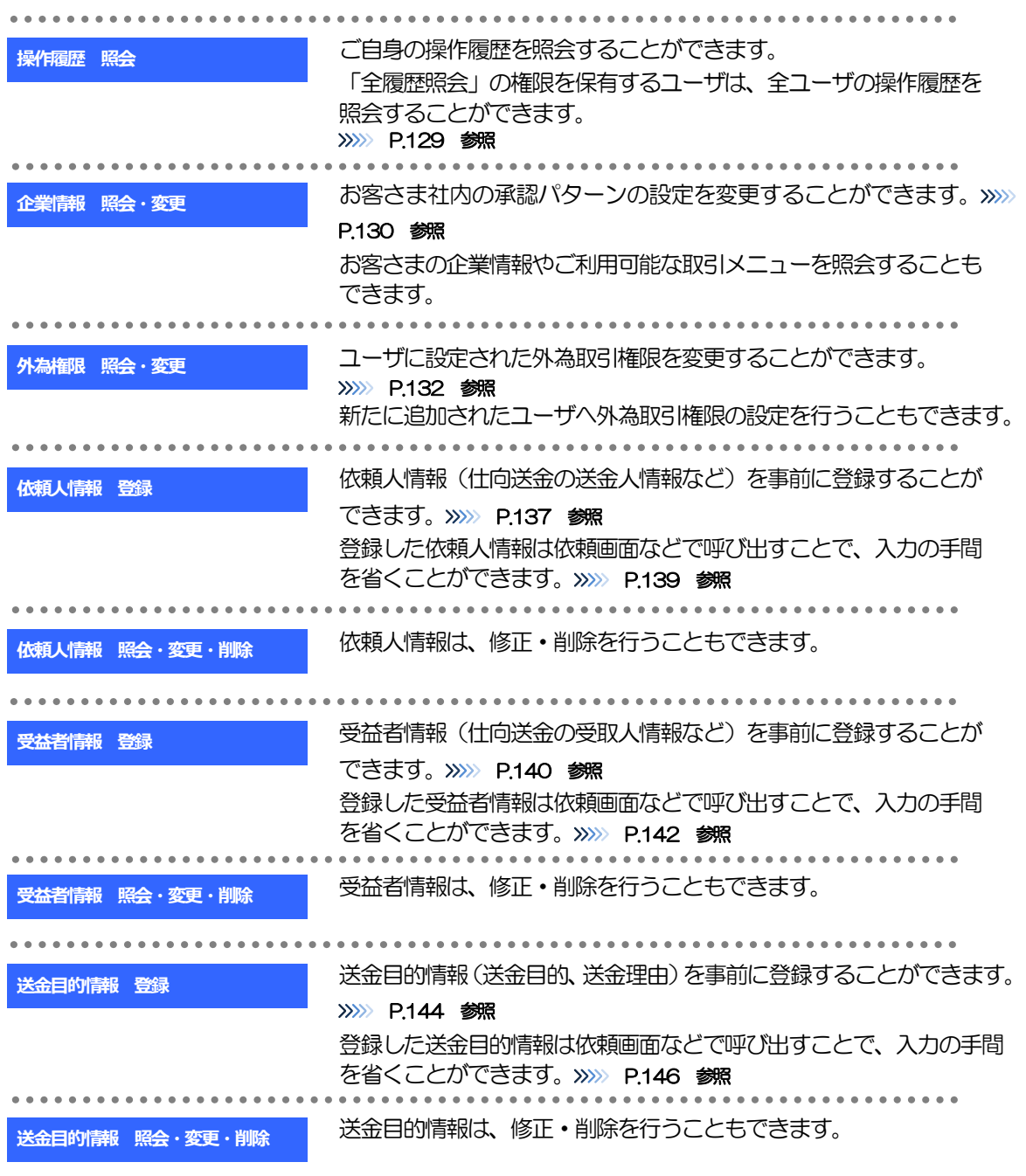

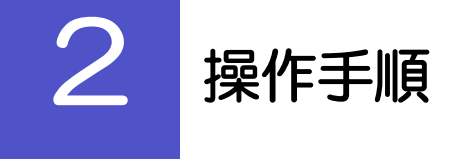

# <span id="page-2-0"></span>2.1 操作履歴照会

#### 2.1.1 メニューを表示して、[各種管理] > [操作履歴] > [照 会]を選択します。

#### 2.1.2 操作履歴照会画面を表示して、[絞り込み]を押します。

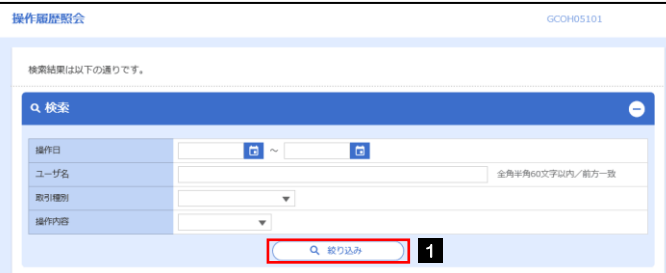

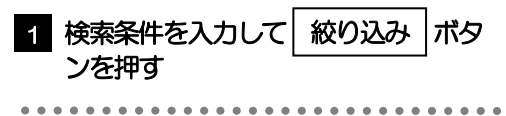

# ▶操作日が1年前までの操作履歴が照会できます。 ➢「全履歴照会」の権限を保有するユーザは、全ユーザの操作履歴を照会することができます。 ➢操作履歴は、最大3,000 件まで表示されます。 メモ

# 2.1.3 検索結果の操作履歴が表示されます。

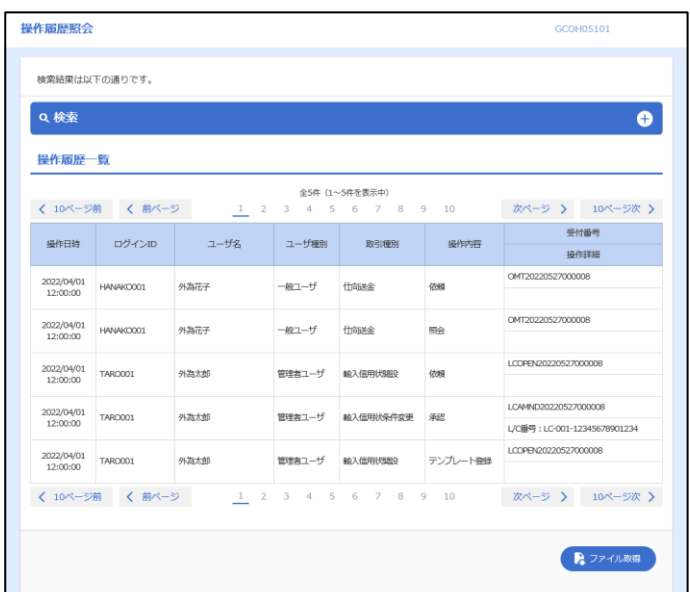

# <span id="page-3-0"></span>2.2 企業情報の照会・変更

#### 2.2.1 メニューを表示して、[各種管理] > [企業情報] > [照 会・変更]を選択します。

#### 2.2.2 企業情報を変更し、[内容確認]を押します。

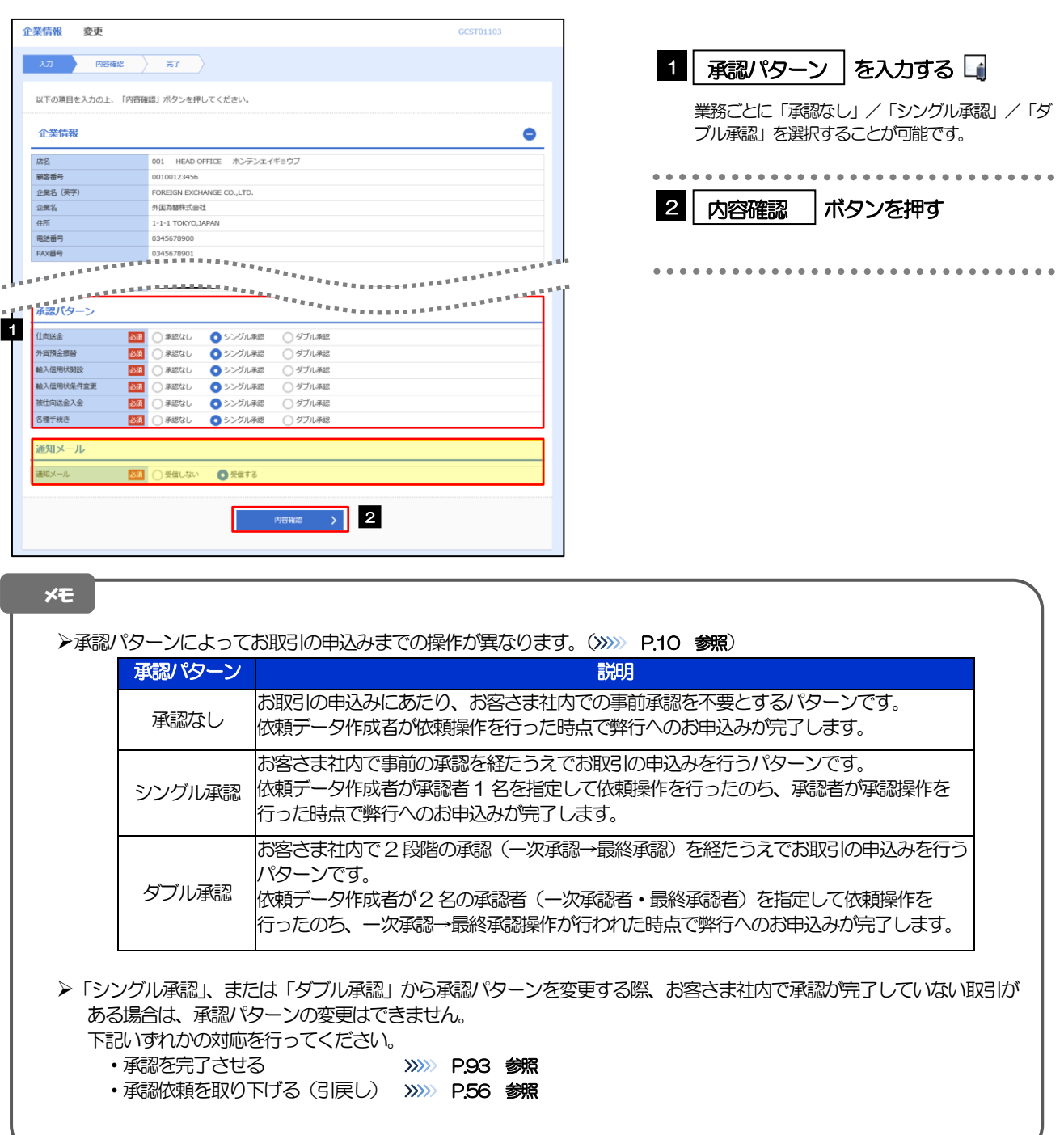

### 2.2.3 変更内容を確認し、[実行]を押します。

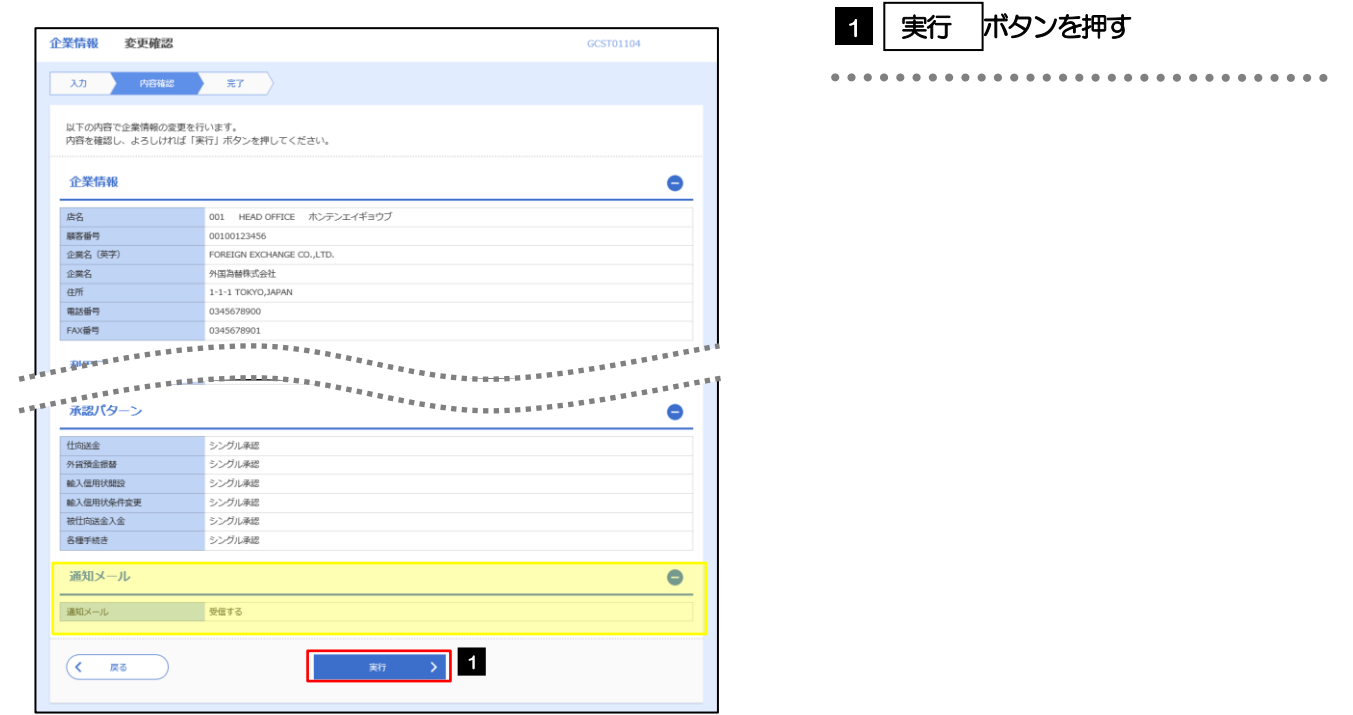

### 2.2.4 企業情報の変更は完了です。

T

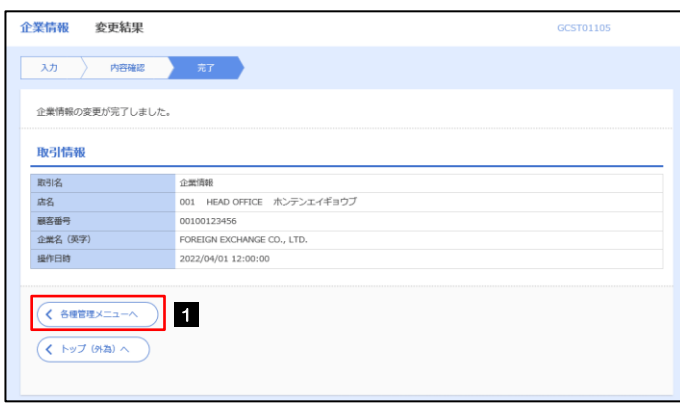

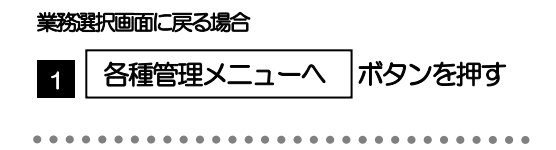

# <span id="page-5-0"></span>2.3 外為権限の照会・変更

#### 2.3.1 メニューを表示して、[各種管理] > [外為権限] > [照 会・変更]を選択します。

#### 2.3.2 権限を変更するユーザの [ログイン ID] リンクを押します。

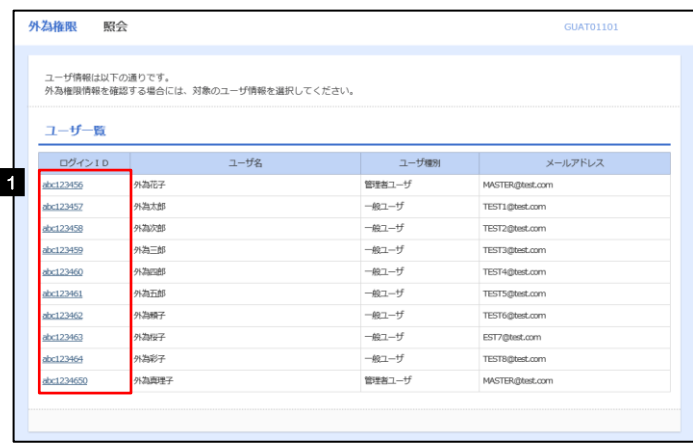

1 ログインID リンクを押す

### 2.3.3 ユーザの情報を確認し、[変更]を押します。

 $\overline{a}$ 

 $\mathbf l$ 

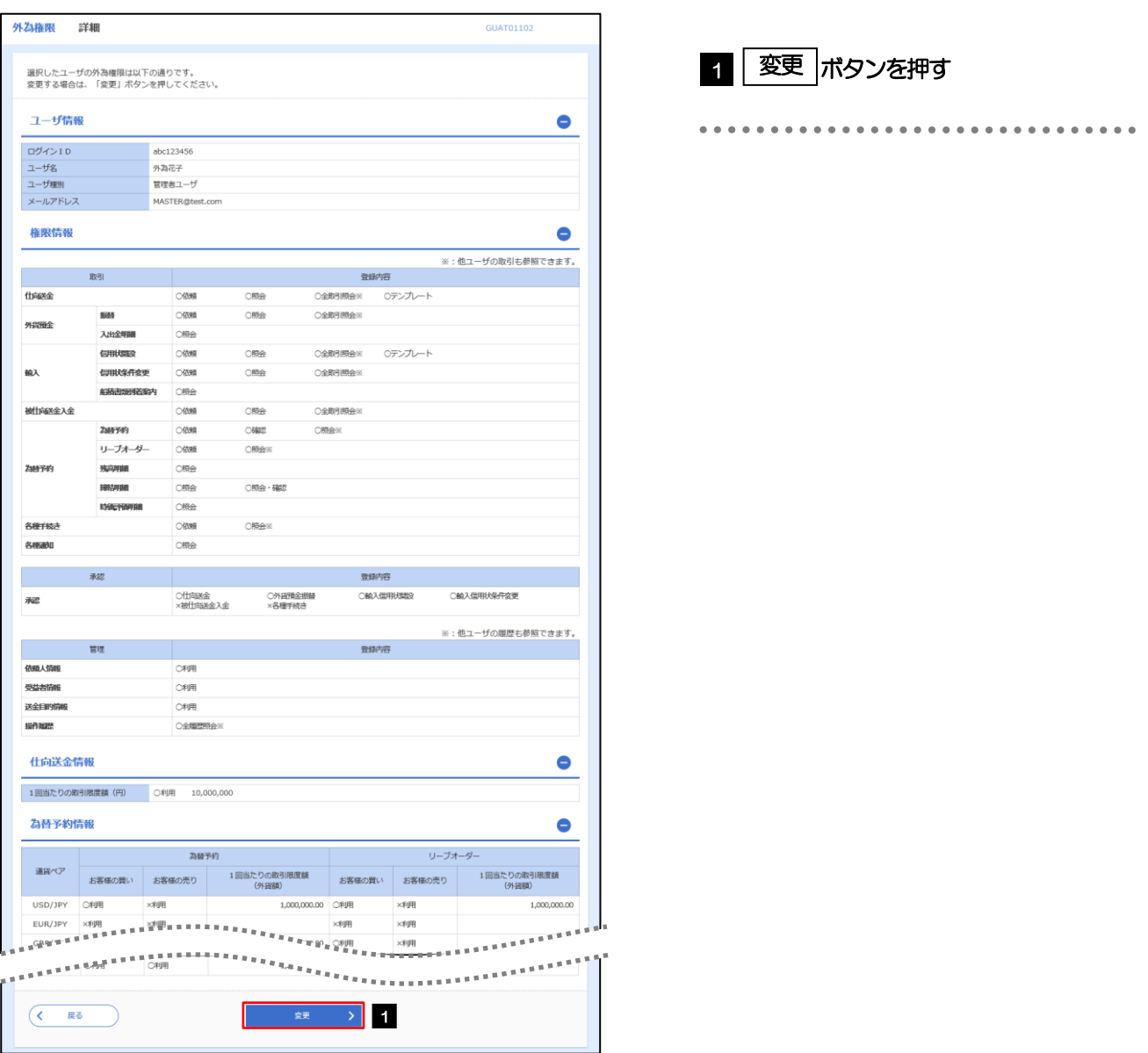

# 2.3.4 権限情報を変更し、[内容確認]を押します。

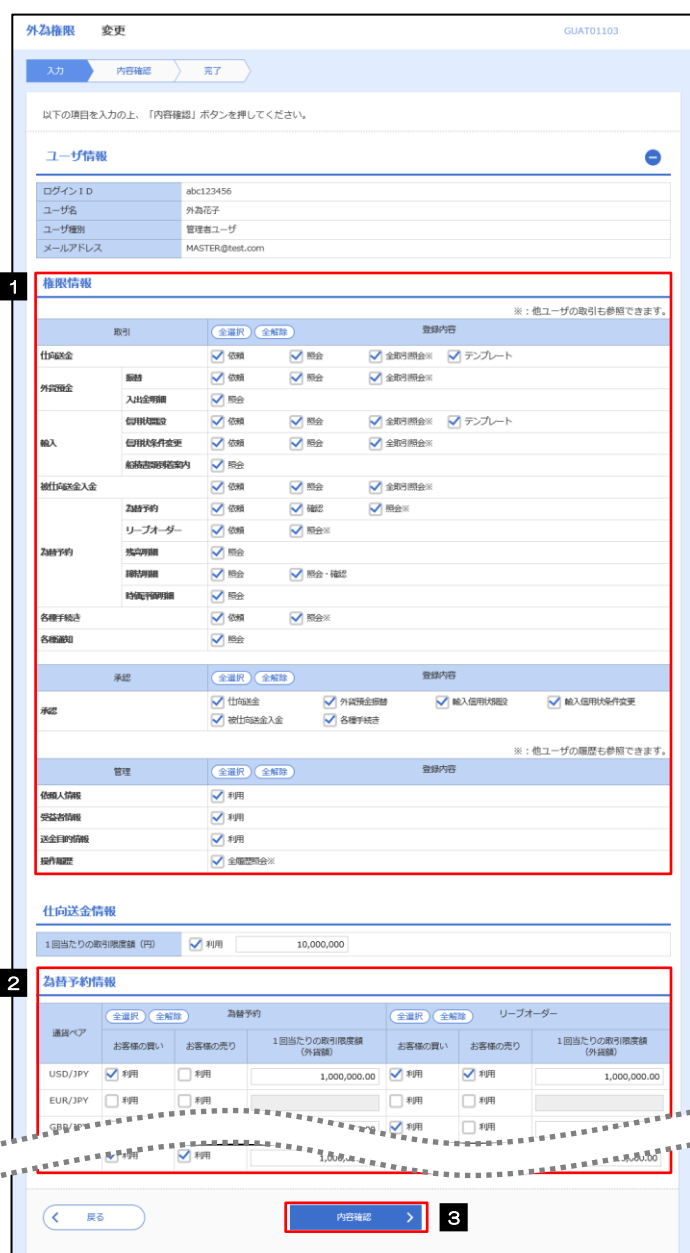

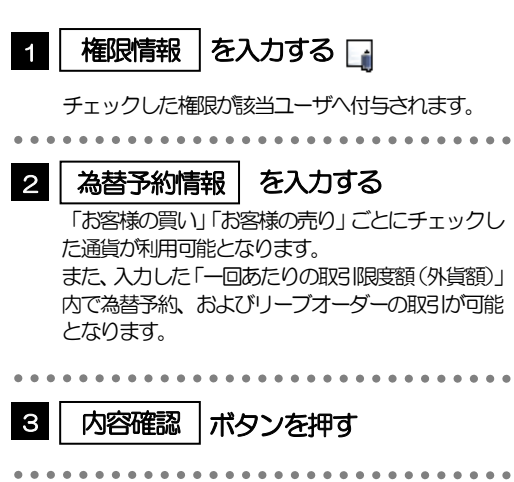

メモ

➢権限情報の登録内容欄をチェックした場合、以下の機能が利用できます。

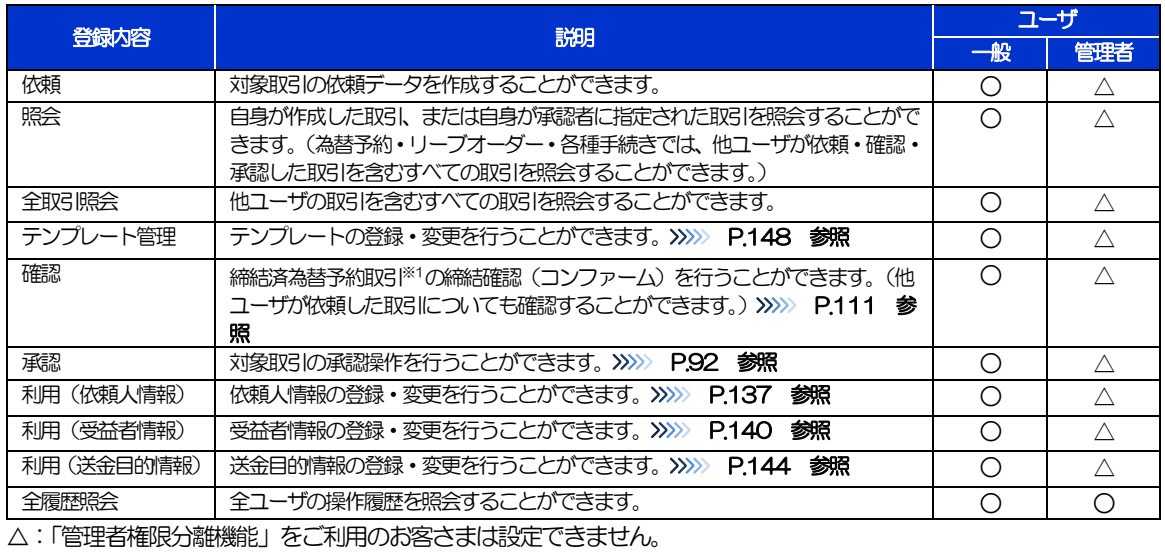

※1:為替予約の取引には、リーブオーダー成立により締結された為替予約取引を含みます。

➢「管理者権限分離機能」とは、管理者ユーザに設定できる権限を管理系業務の操作に限定し、実際の取引に関わる操作は 一般ユーザのみ利用可能とする機能のことです。

➢「企業情報の照会・変更」(>>>>> [P.130](#page-3-0))、および「外為権限の照会・変更」(本操作)は、管理者ユーザのみご利用可能 です。(一般ユーザはご利用になれません。)

## 2.3.5 変更内容を確認し、[実行]を押します。

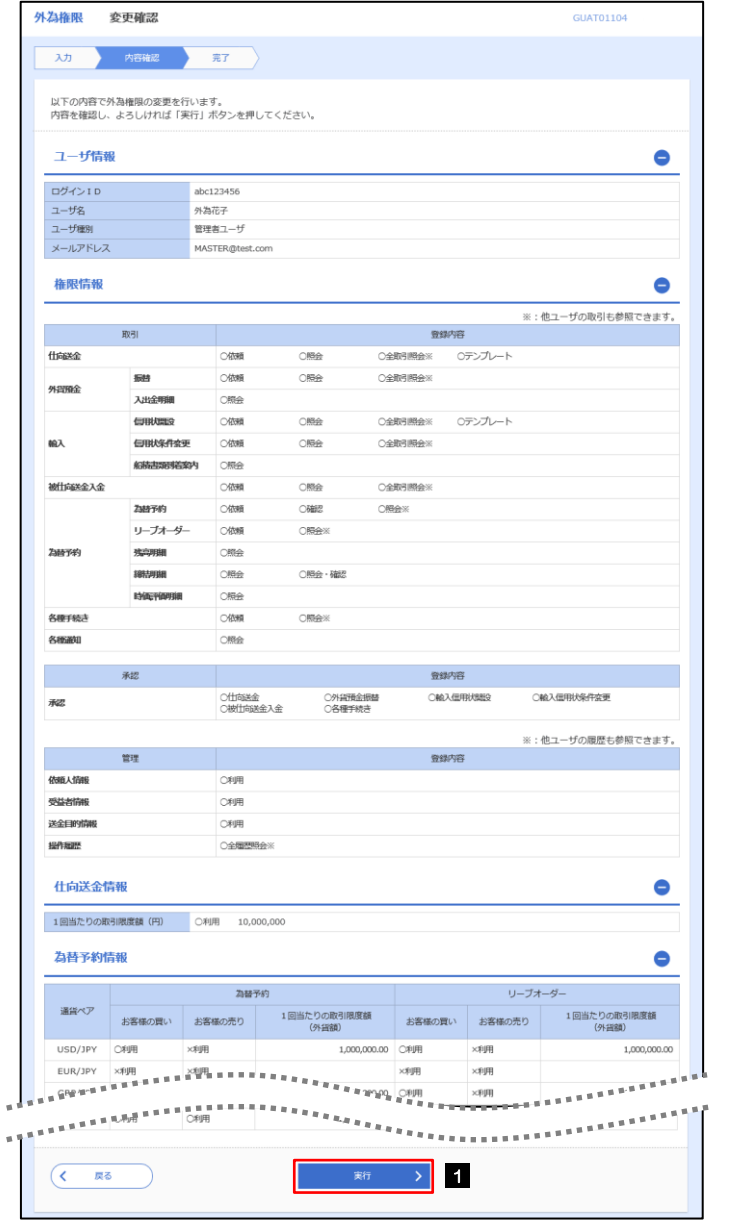

#### 1 | 実行 |ボタンを押す

# 2.3.6 外為取引権限の変更は完了です。

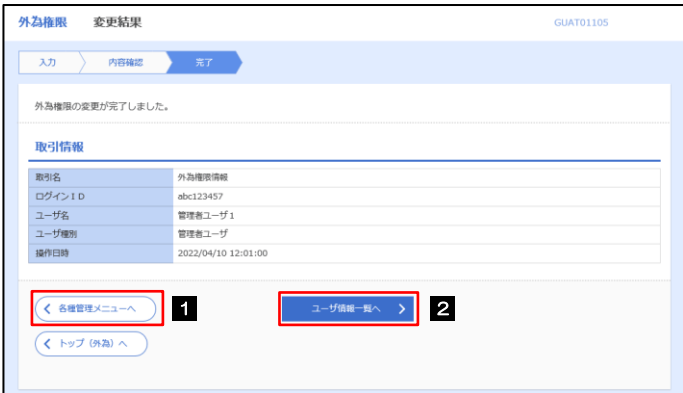

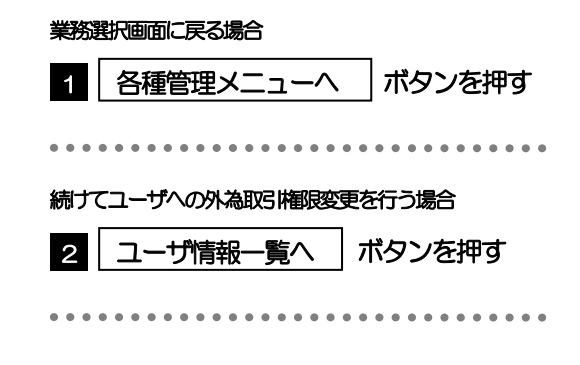

# <span id="page-10-0"></span>2.4 依頼人情報の登録

#### 2.4.1 メニューを表示して、[各種管理]>[依頼人情報]>[登 録]を選択します。

#### 2.4.2 依頼人情報を入力して、[内容確認]を押します。

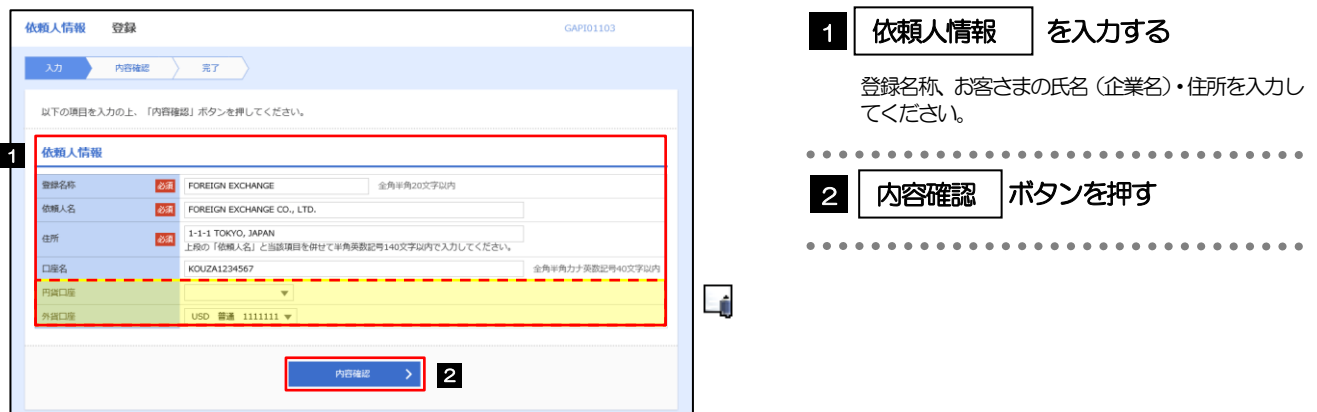

## 2.4.3 登録内容を確認し、[実行]を押します。

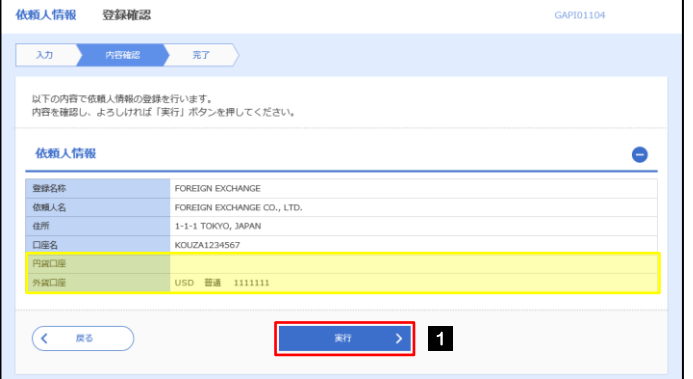

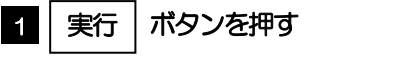

### 2.4.4 依頼人情報が登録されました。

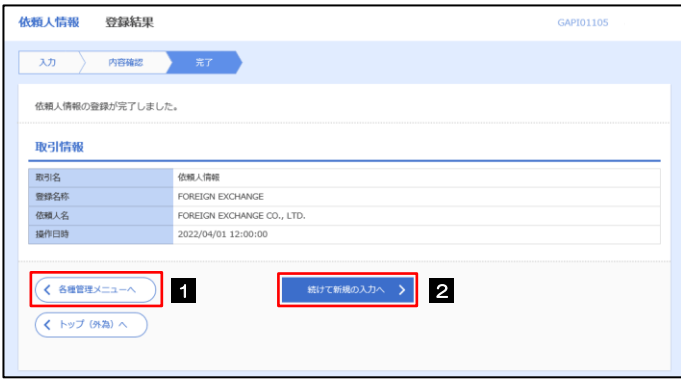

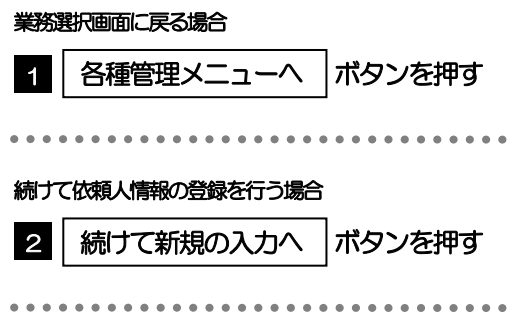

# <span id="page-12-0"></span>2.5 依頼人情報の読込(仕向送金を例とします)

### 2.5.1 依頼画面で [送金人情報] を押します。□

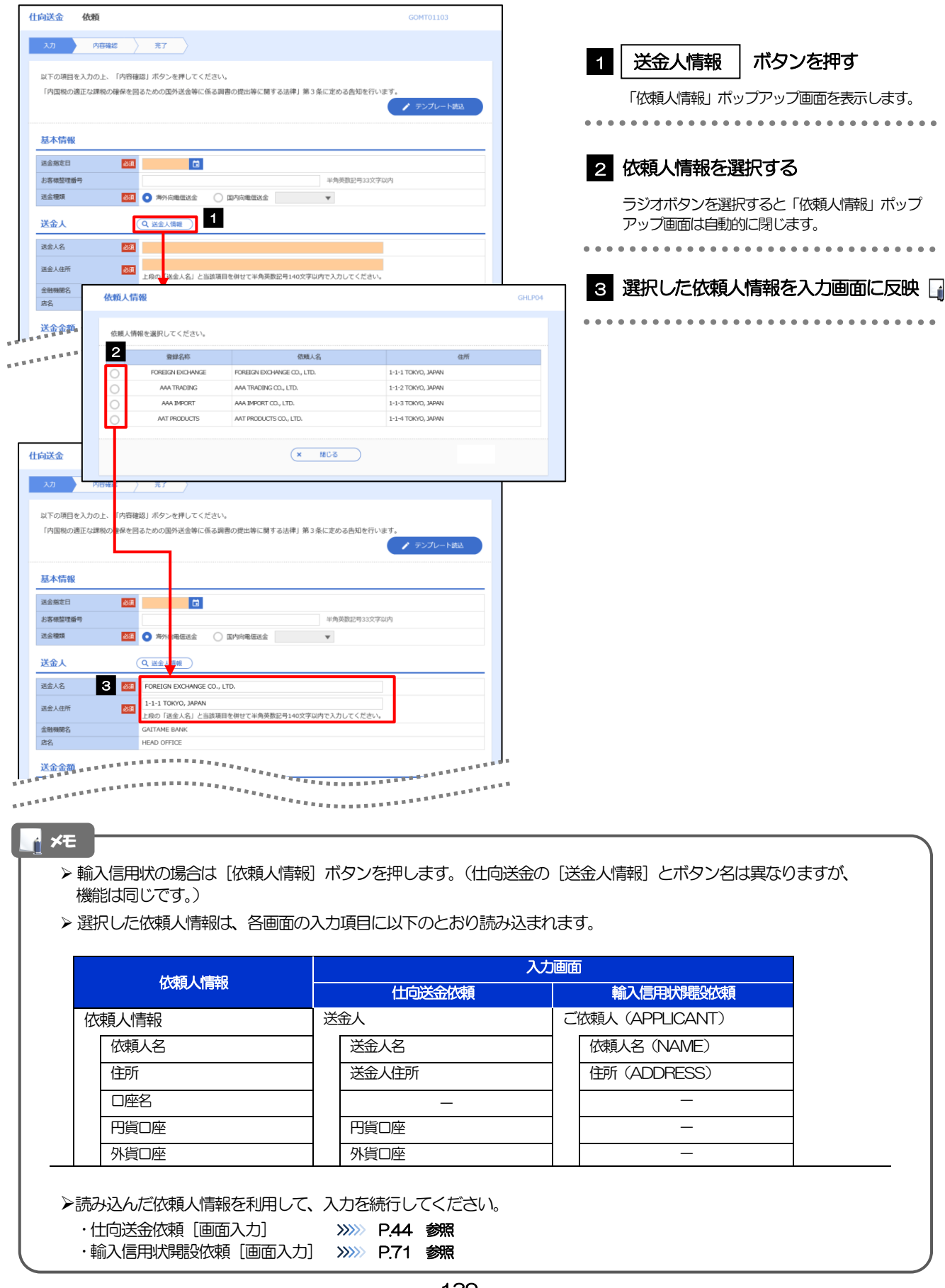

# <span id="page-13-0"></span>2.6 受益者情報の登録

#### 2.6.1 メニューを表示して、[各種管理]>[受益者情報]>[登 録]を選択します。

## 2.6.2 受益者情報を入力して、[内容確認]を押します。

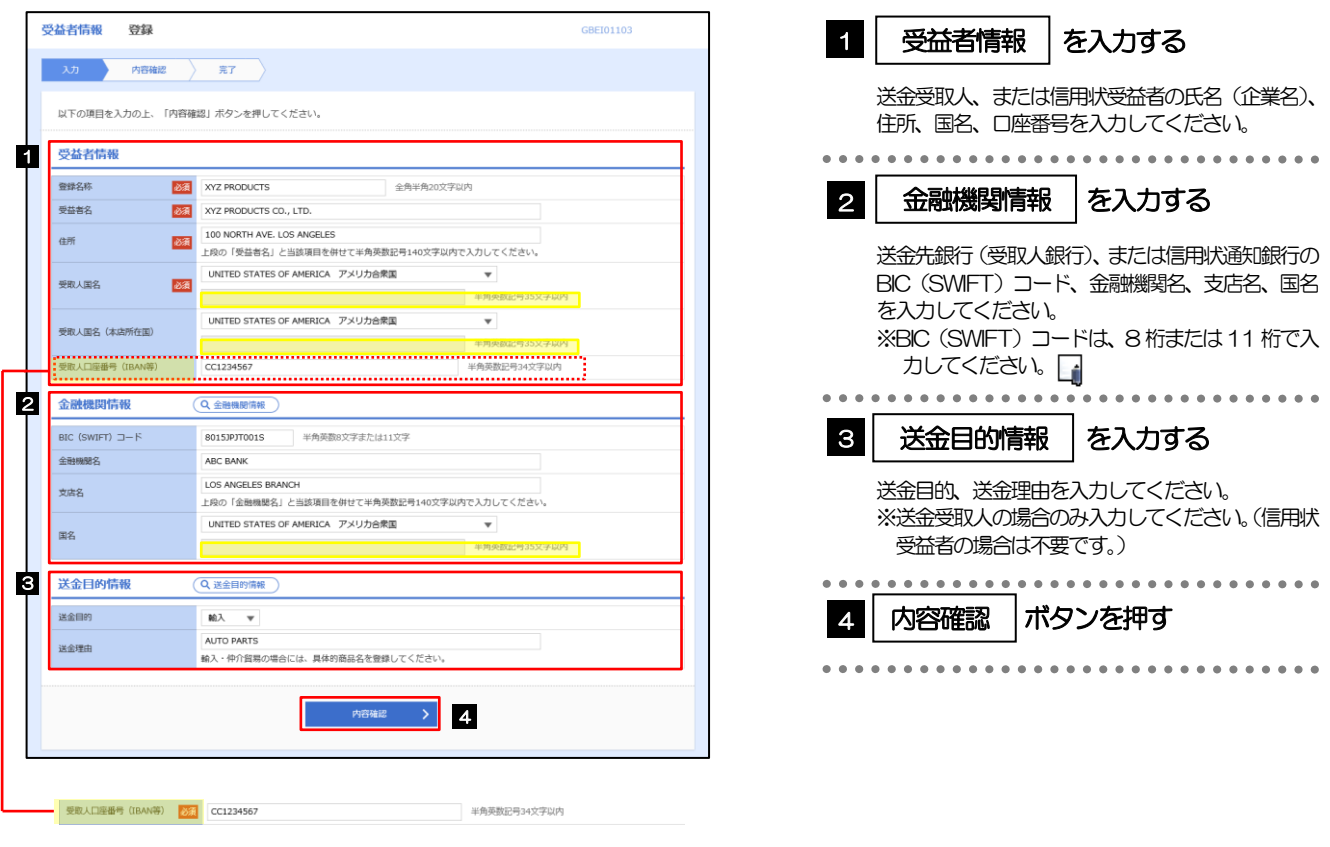

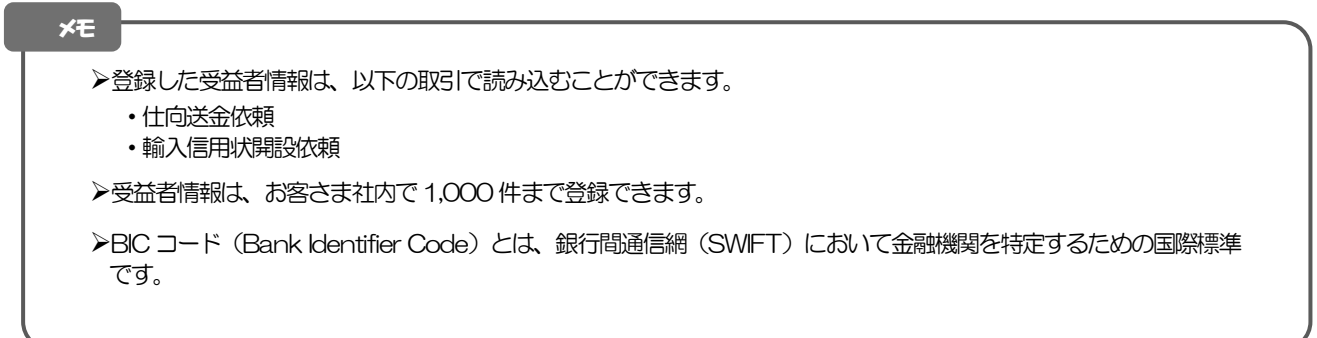

### 2.6.3 登録内容を確認し、[実行]を押します。

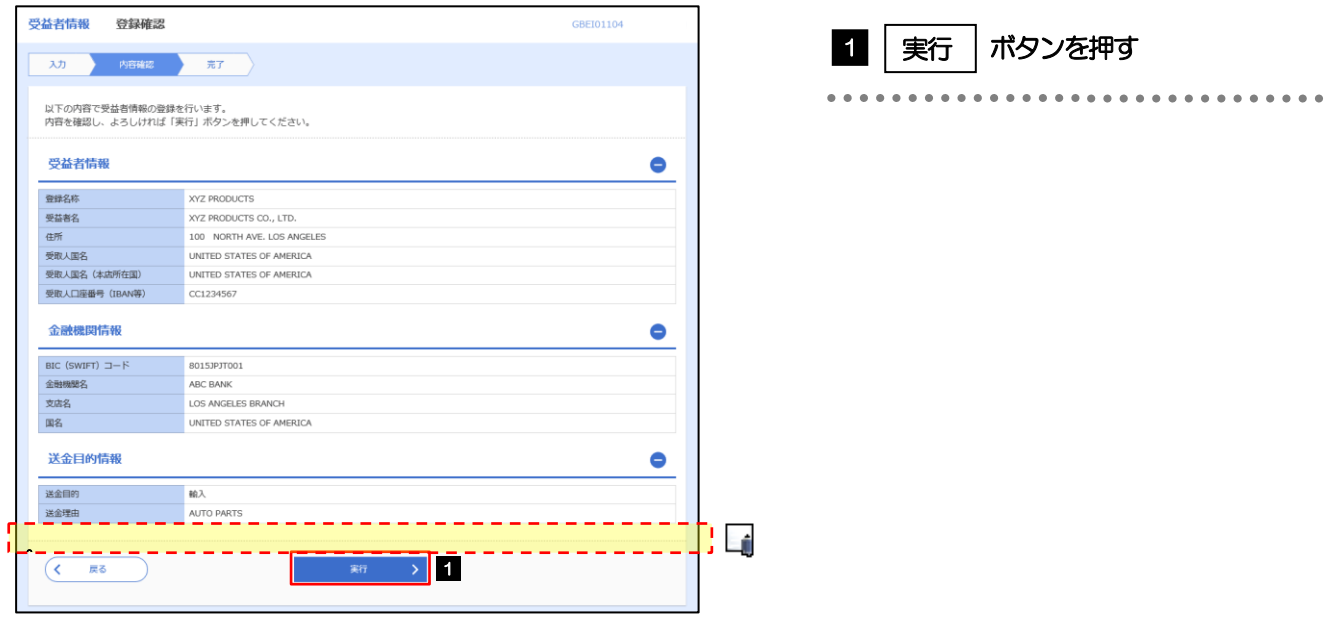

#### 2.6.4 受益者情報が登録されました。

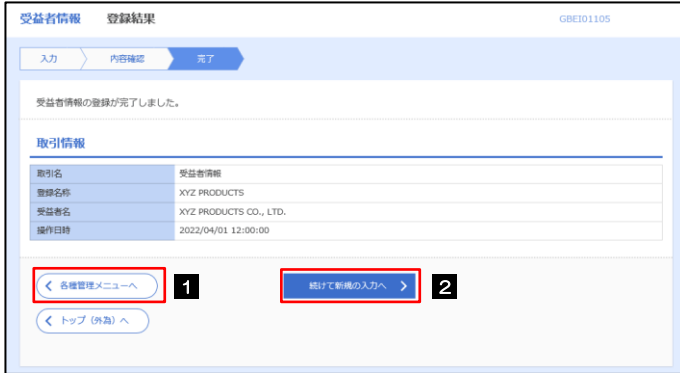

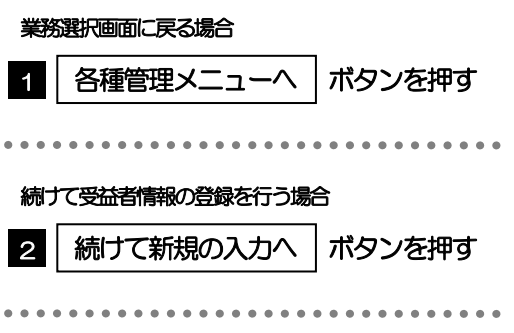

# <span id="page-15-0"></span>2.7 受益者情報の読込(仕向送金を例とします)

2.7.1 依頼画面で [受益者情報] を押します。

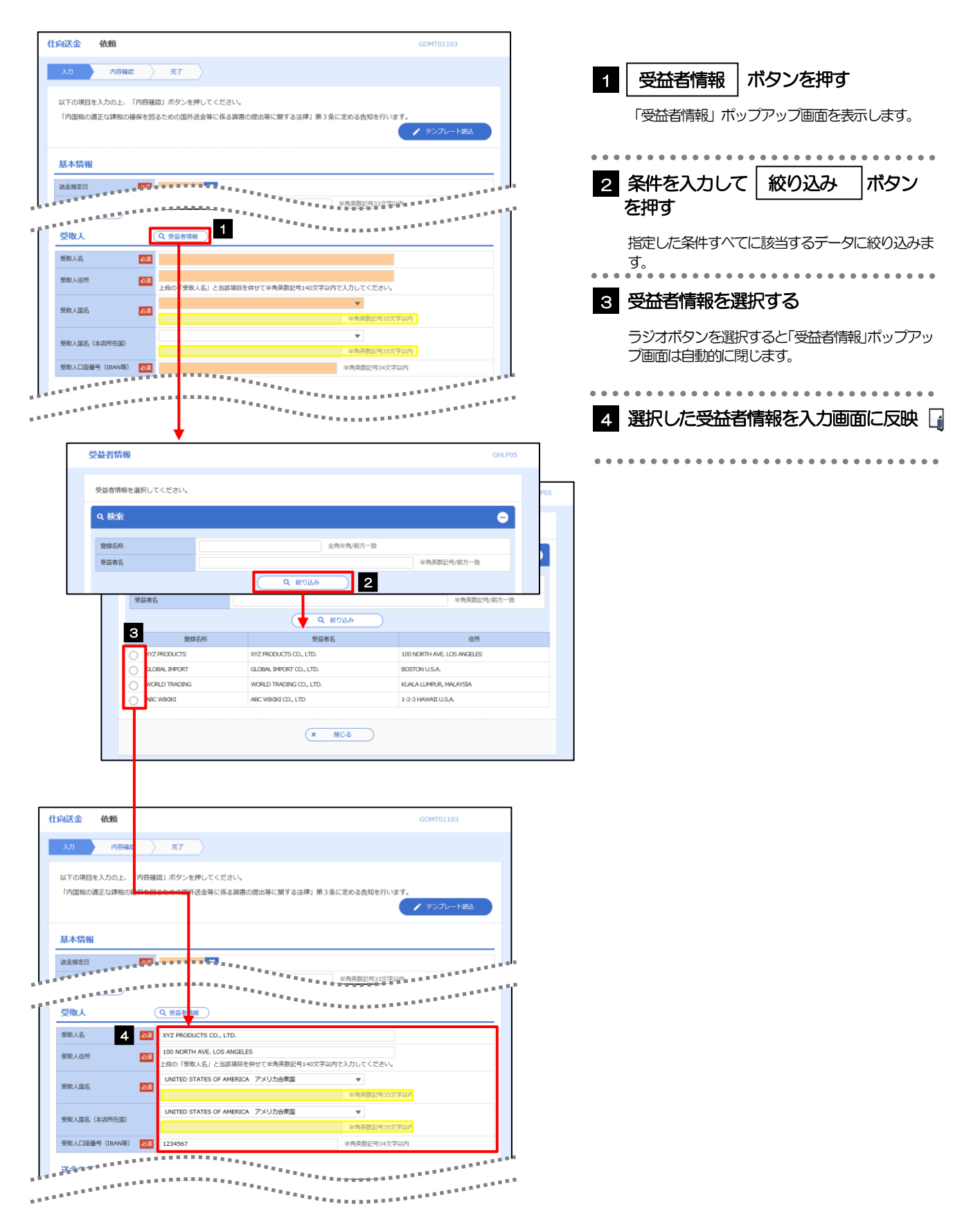

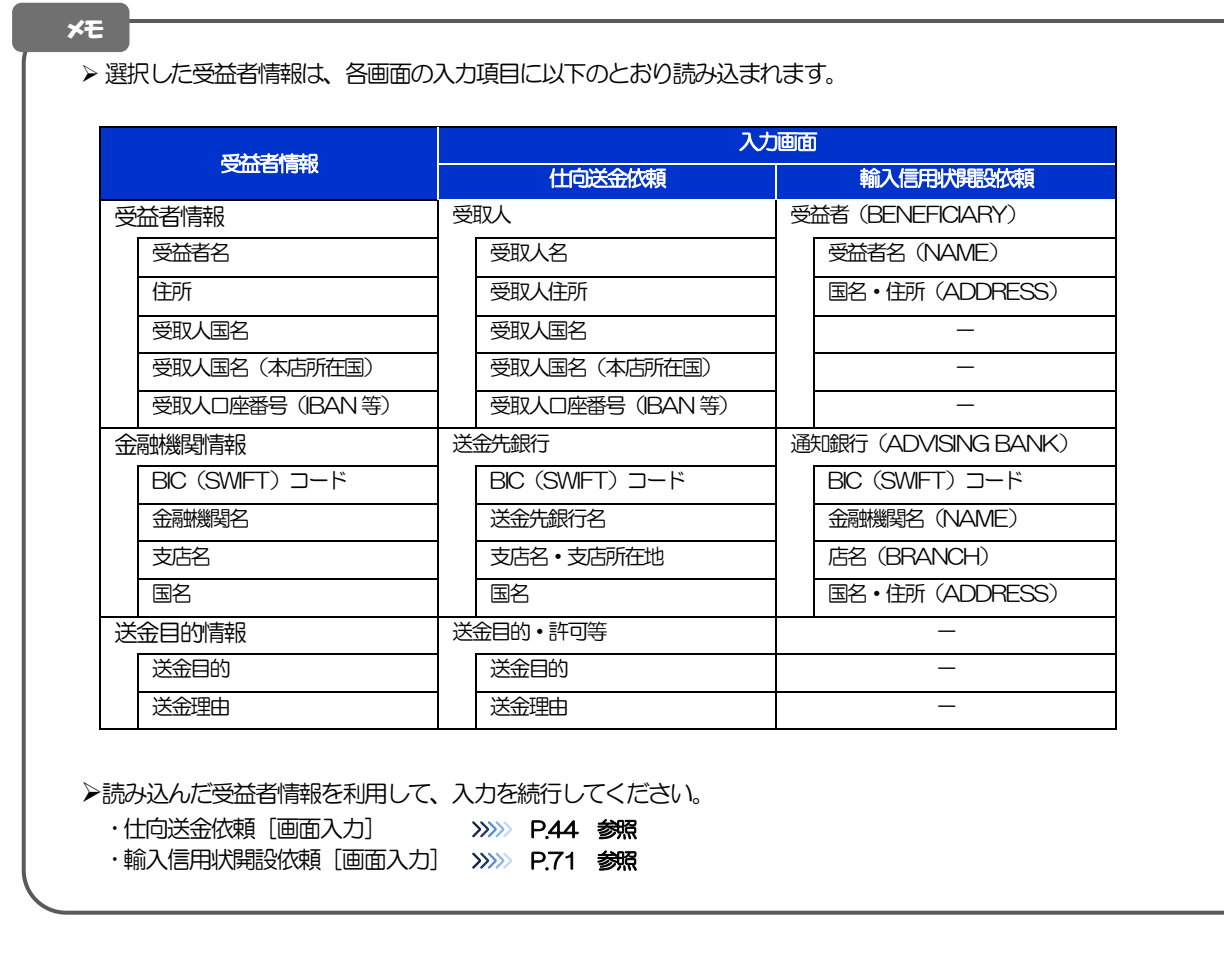

# <span id="page-17-0"></span>2.8 送金目的情報の登録

#### 2.8.1 メニューを表示して、[各種管理] > [送金目的情報] > [登録]を選択します。

#### 2.8.2 送金目的情報を入力して、[内容確認]を押します。

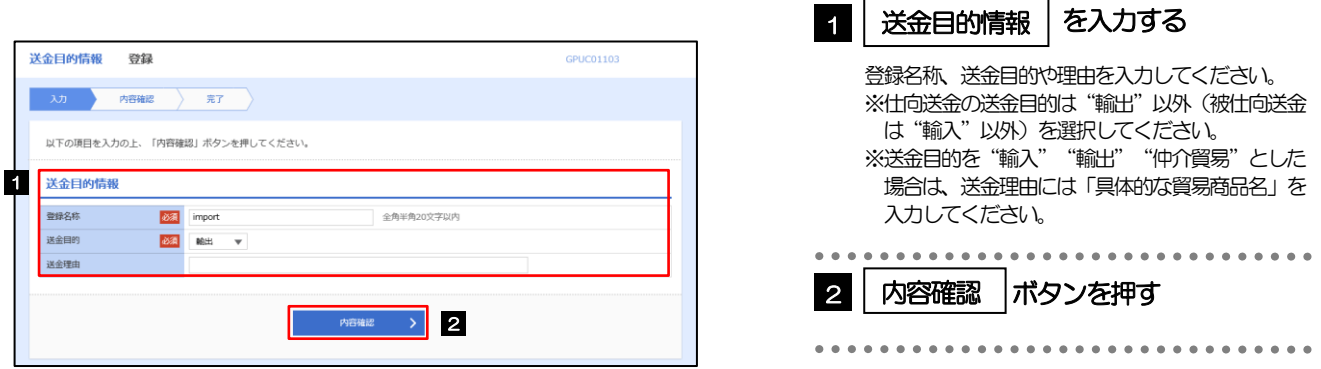

➢登録した送金目的情報は、以下の取引で読み込むことができます。 ・仕向送金依頼 ➢送金目的情報は、お客さま社内で50 件まで登録できます。 メモ

# 2.8.3 登録内容を確認し、[実行]を押します。

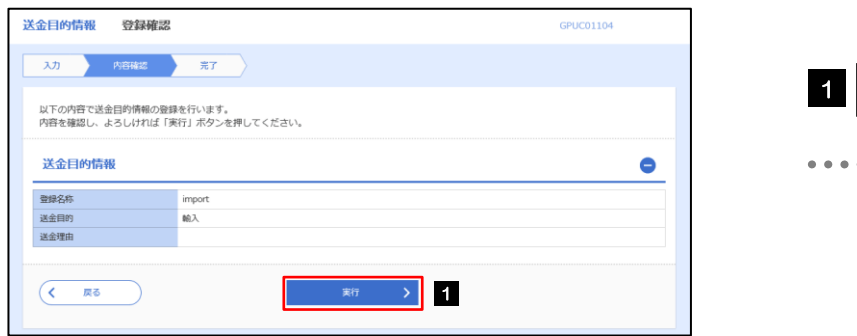

#### 1 | 実行 | ボタンを押す

# 2.8.4 送金目的情報が登録されました。

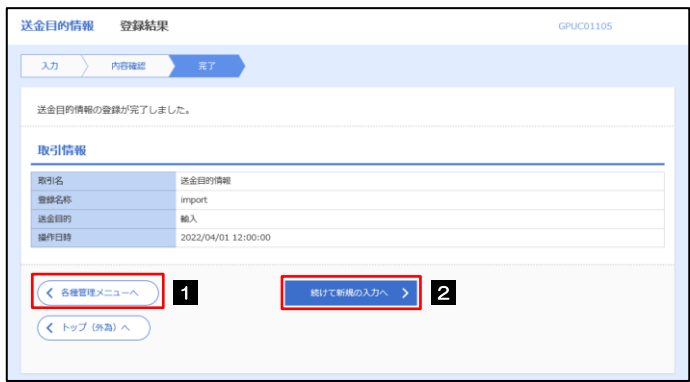

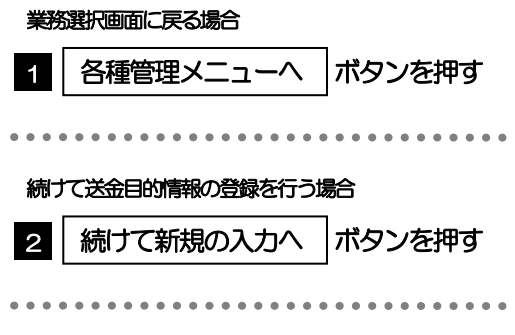

# <span id="page-19-0"></span>2.9 送金目的情報の読込(仕向送金を例とします)

### 2.9.1 依頼画面で [送金目的情報] を押します。

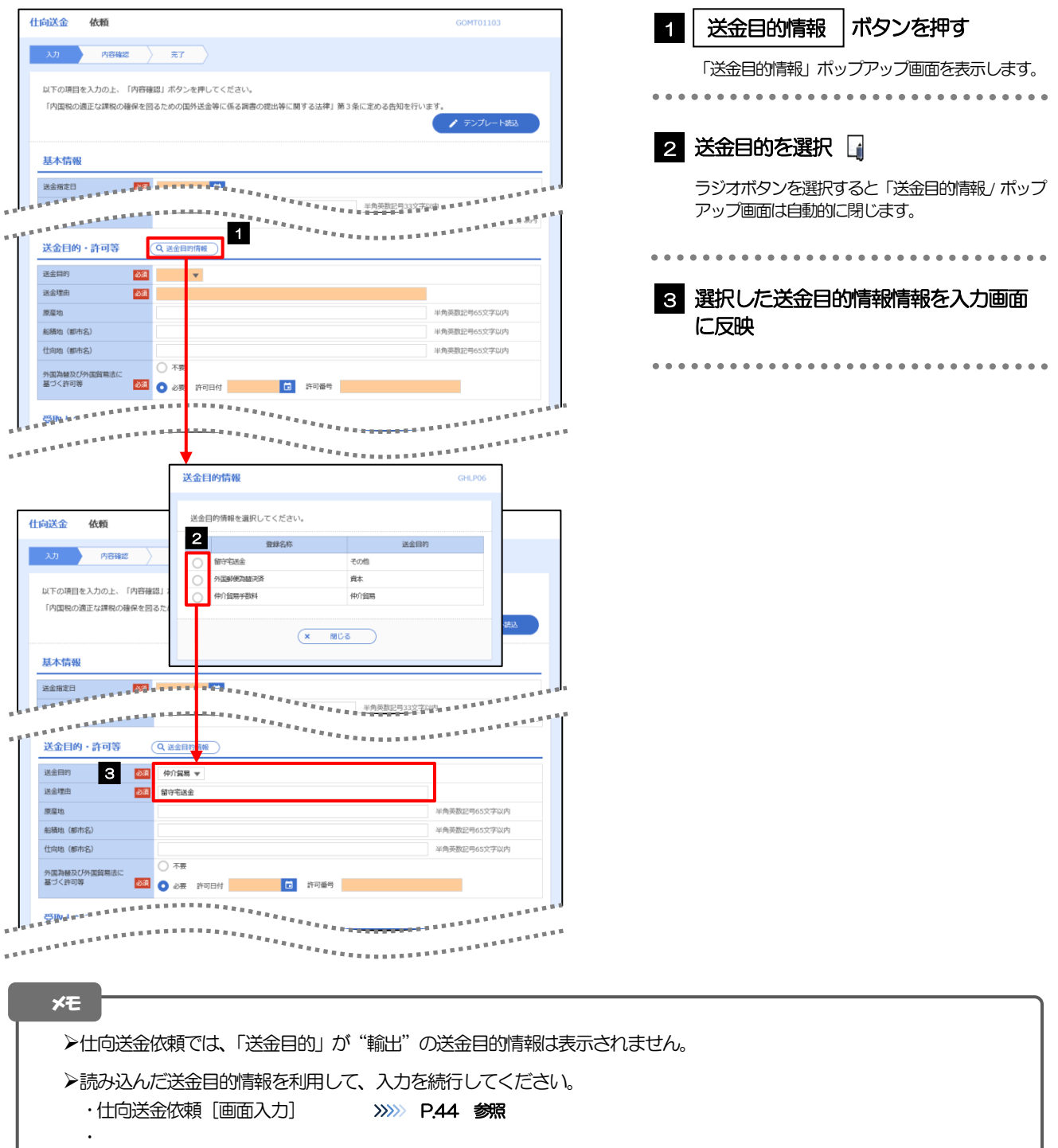